MAGYAR TUDOMÁNYOS AKADÉMIA TITKÁRSÁGA

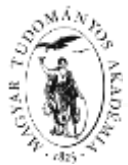

KUTATÁSI PÁLYÁZATOK FŐOSZTÁLYA

### **ÚTMUTATÓ**

#### **MTA Prémium posztdoktori pályázat beadásához**

A Prémium posztdoktori pályázat weboldalára belépni az Akadémiai Adattárban (AAT) meglévő regisztráció birtokában lehet [\(https://aat.mta.hu\)](https://aat.mta.hu/).

A Prémium posztdoktori pályázat benyújtása a https://palyazat.mta.hu/premium 2019 weboldalon megadott mezők kitöltésével, illetve a pályázati kiírásban kért mellékleteknek az oldalra való feltöltésével történik. Bizonyos adatok kitöltése és bizonyos mellékletek feltöltése kötelező, ezek hiányában a pályázat lezárása sikertelen lesz, és a rendszer jelzi, hogy hol van hiányosság.

A pályázat feltöltésének módját a mellékelt lépésenkénti útmutató tartalmazza.

Az egyes lépések közben és után is érdemes a felső menüsorban található "Ment"-re kattintani. A pályázat feltöltése bármikor megszakítható és a weboldalról való kilépés után egy későbbi időpontban, újbóli belépést követően folytatható. Újbóli belépéskor a megkezdett pályázat a "Pályázati lista" menü alatt a pályázó nevére kattintva nyitható meg, majd folytatható a feltöltés.

A weboldal fontosabb menüpontjai:

- 1. A *Pályázó adatai* (a "Pályázat" főmenü alatt): ezeket az adatokat a pályázati rendszer a pályázó AAT-ben nyilvántartott adatlapjáról veszi át, módosításukra csak az AAT-ben van lehetőség [\(https://aat.mta.hu\)](https://aat.mta.hu/). Emiatt szükséges az itt szereplő adatokat az AAT-ben frissíteni. Frissítés után az új adatokat az AAT adminisztrátorának jóvá kell hagynia, ezért előfordulhat, hogy a pályázati weboldalon csak 1-2 nap után jelennek meg a frissített adatok. A pályázat többi adatainak kitöltése és mellékleteinek feltöltése ettől függetlenül folytatható.
- 2. A *Pályázat adatai* (a "Pályázat" főmenü alatt): ezeket az adatokat a pályázónak kell megadnia a pályázati weboldalon. Bizonyos adatok esetén információs mezők szolgáltatnak további információt. Az információs mezők a kurzorral a szövegek fölé állva jelennek meg.
- 3. *Mellékletek* főmenü: a pályázat mellékleteit a "Letöltés" főmenüben található sablonok kitöltésével kell elkészíteni. A kitöltött sablonokat PDF formátumban kell a "Mellékletek" menübe feltölteni. A mellékletek közül aláírás a "Nyilatkozat"-ra, a "Befogadó nyilatkozat"-ra és a "Költségterv"-re szükséges.
- 4. *Súgó* főmenü: itt található a weboldal pályázatfeltöltési útmutatója, az AAT regisztráció útmutatója.

**A pályázatot 2019. április 11. 16:00 óráig kell lezárni.** Lezárás után a feltöltött adatok már nem módosíthatók.

További információért forduljon az MTA Titkársága Kutatási Pályázatok Főosztályához a [premium@titkarsag.mta.hu](mailto:premium@titkarsag.mta.hu) e-mail címen, illetőleg +36 1 411 6336 (bölcsészet- és társadalomtudományok), +36 1 411 6100/550 (élettudományok) és + 36 1 411 6287 (matematika és természettudományok) telefonszámokon.

## **1. Bejelentkezés a [https://palyazat.mta.hu/premium\\_2019](https://palyazat.mta.hu/premium_2019) oldalra**

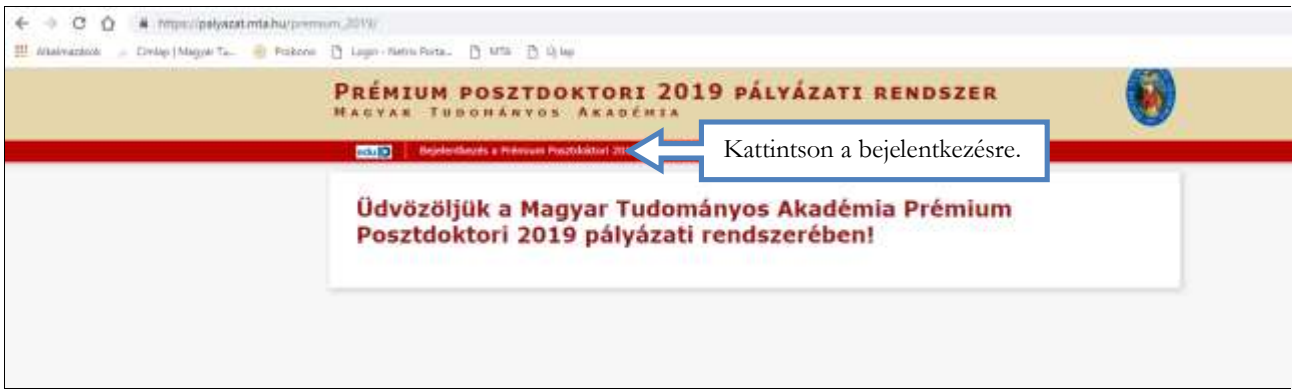

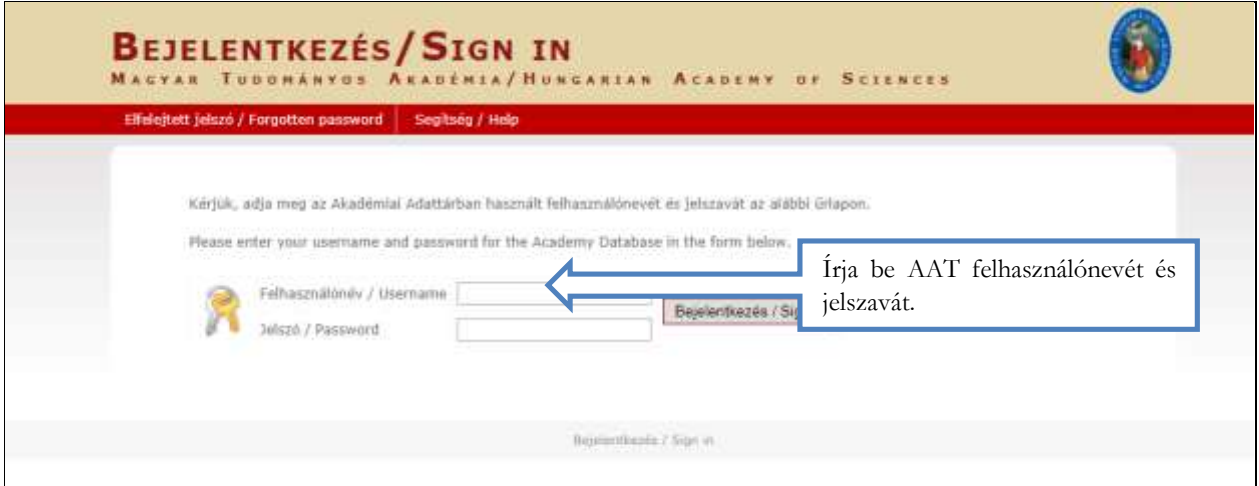

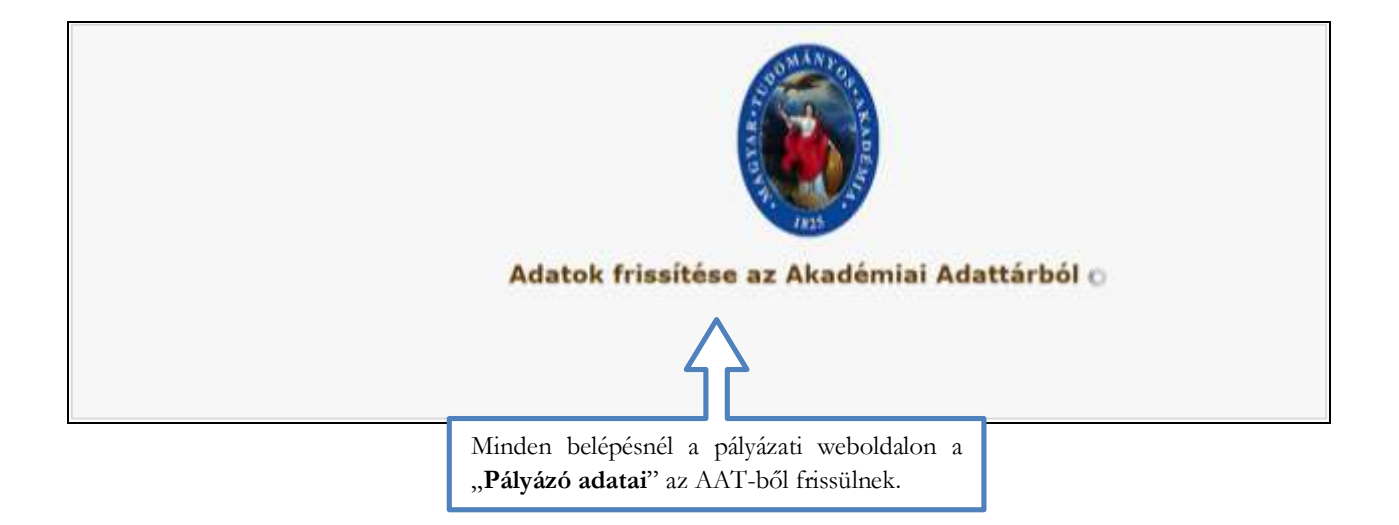

#### **2. A pályázat megkezdése**

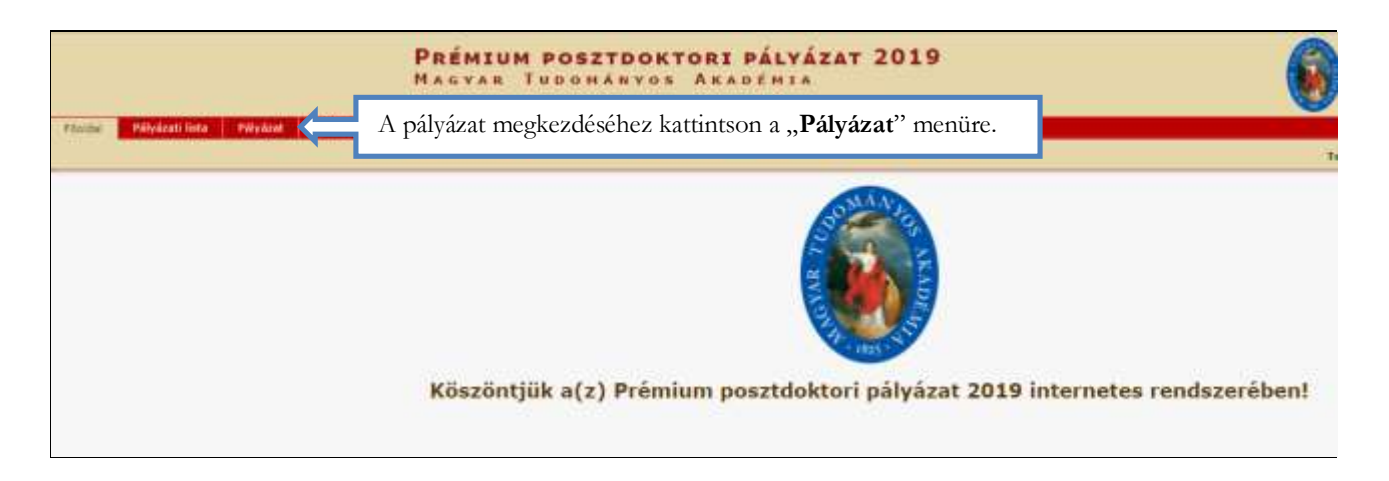

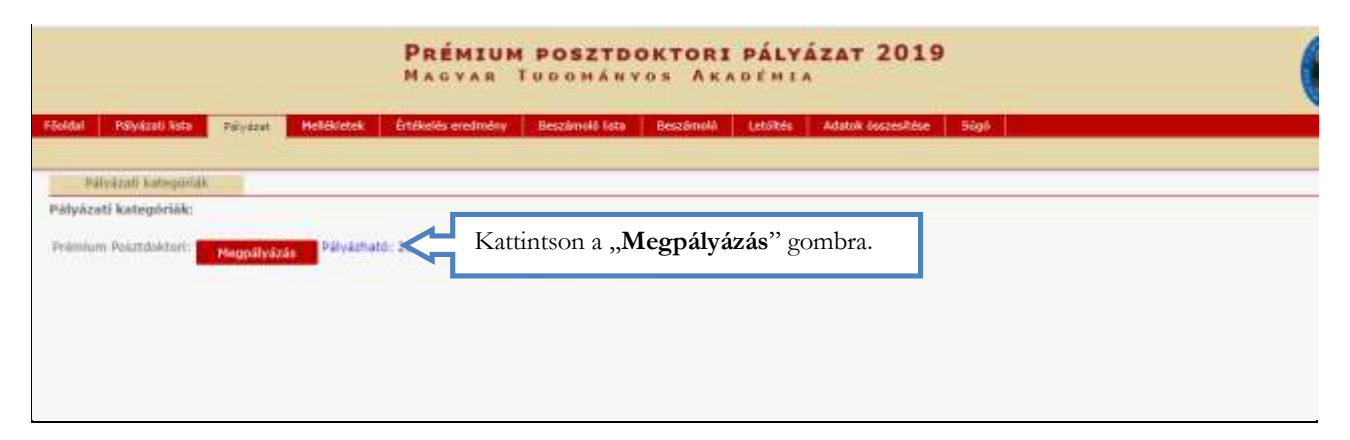

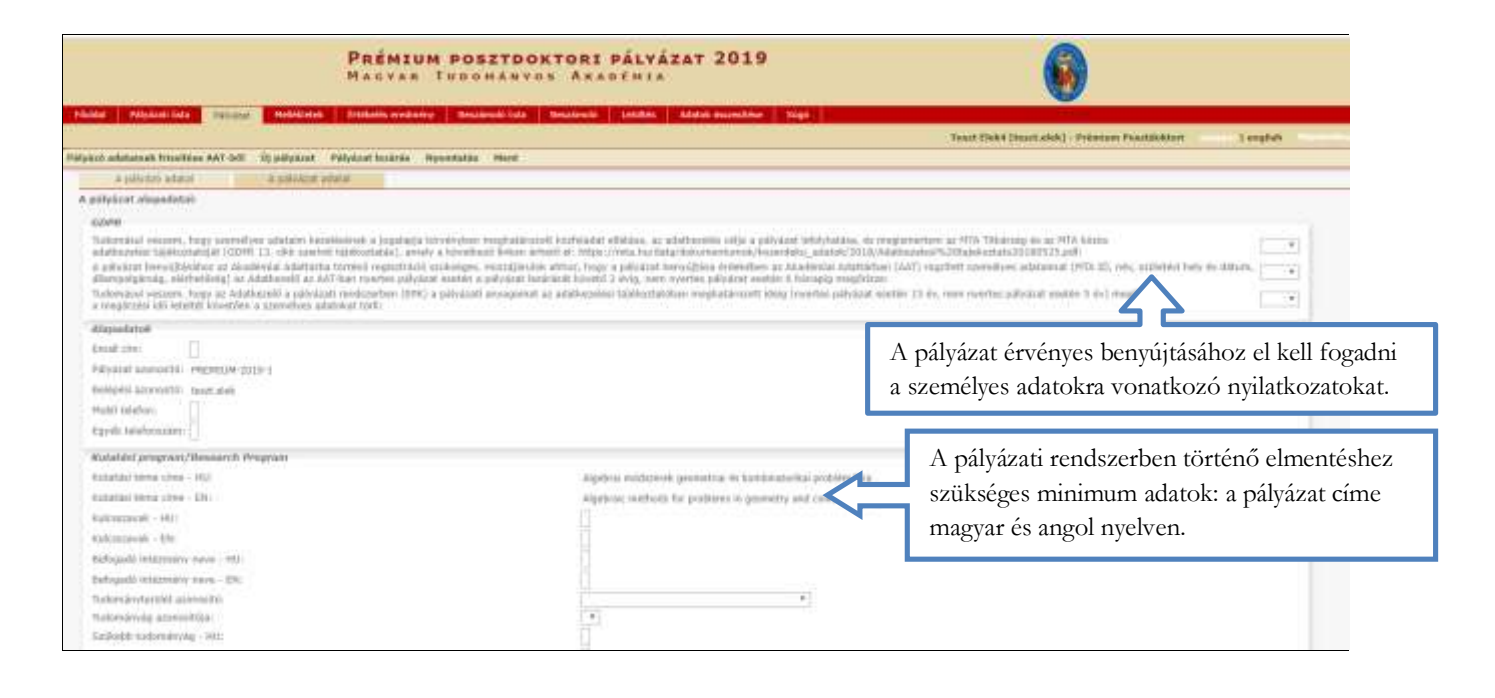

# **3. A "Pályázó adatai" menü**

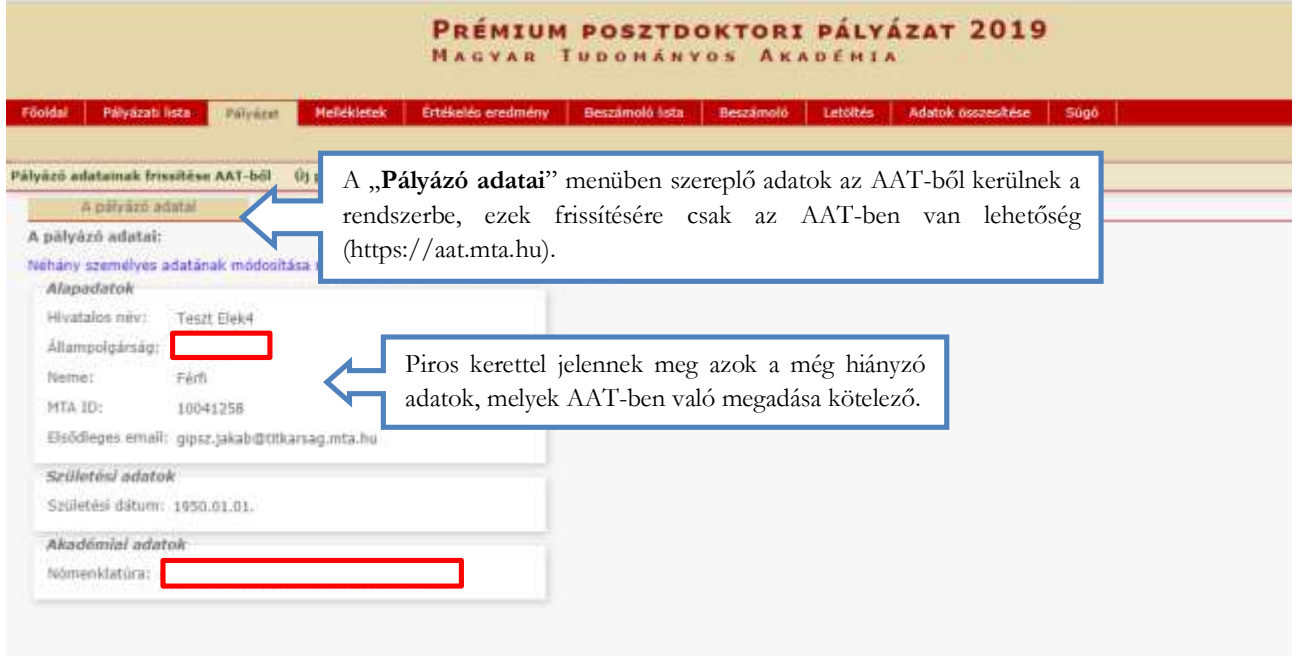

# **4. A "Pályázat adatai" menü kitöltése**

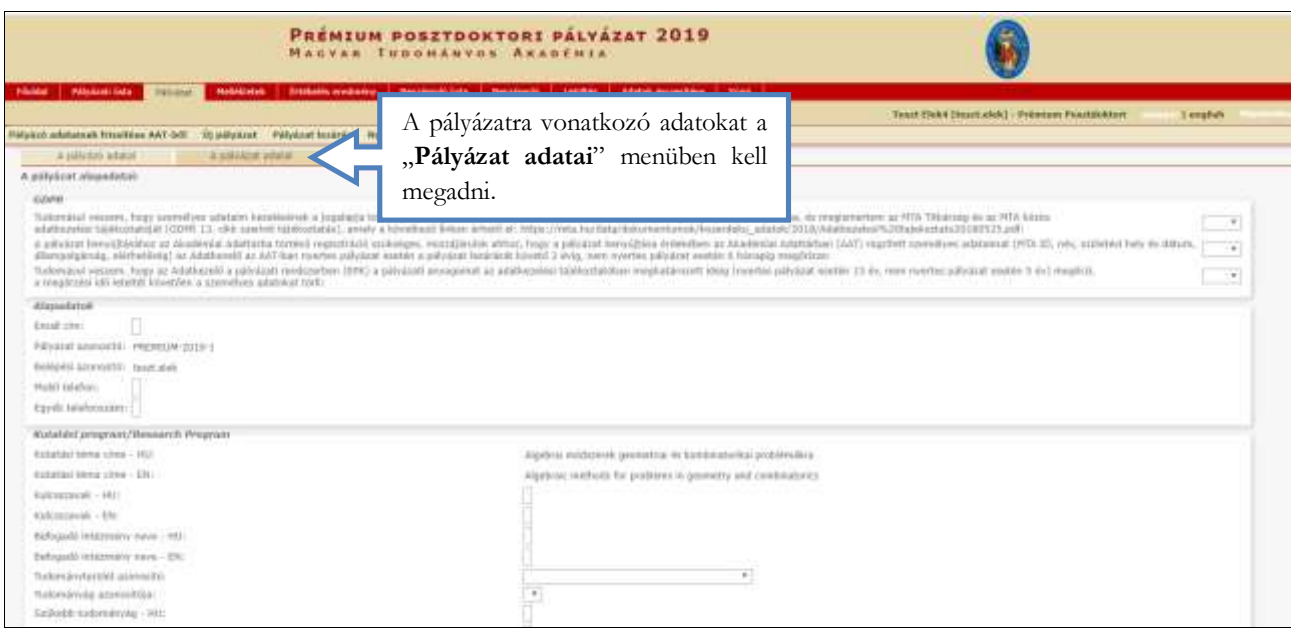

#### **5. A mellékletek feltöltése**

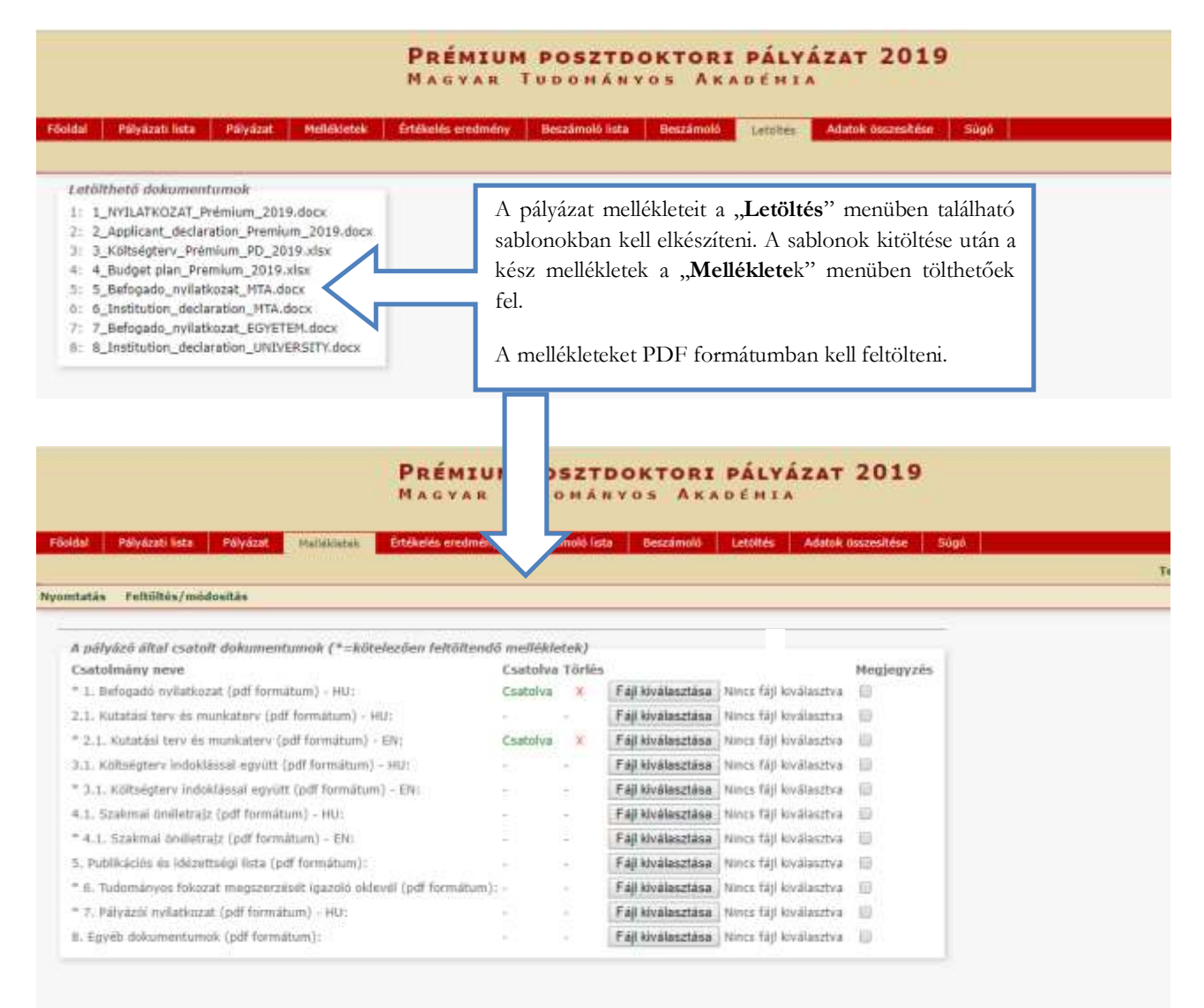

**A költségtervet alá kell irattatni a gazdasági vezetővel.**

**Nem akadémiai intézetek esetén a költségtervet Berzéné Pénzes Ilona, a Támogatott Kutatócsoportok Irodájának gazdasági igazgatója (TKI) írja alá. Kérjük, hogy a költségtervet Berzéné Pénzes Ilonának szíveskedjen elküldeni e-mailben (berzene.ilona@tki.mta.hu), és a pályázathoz az aláírt, beszkennelt költségtervet töltse fel a rendszerbe.**

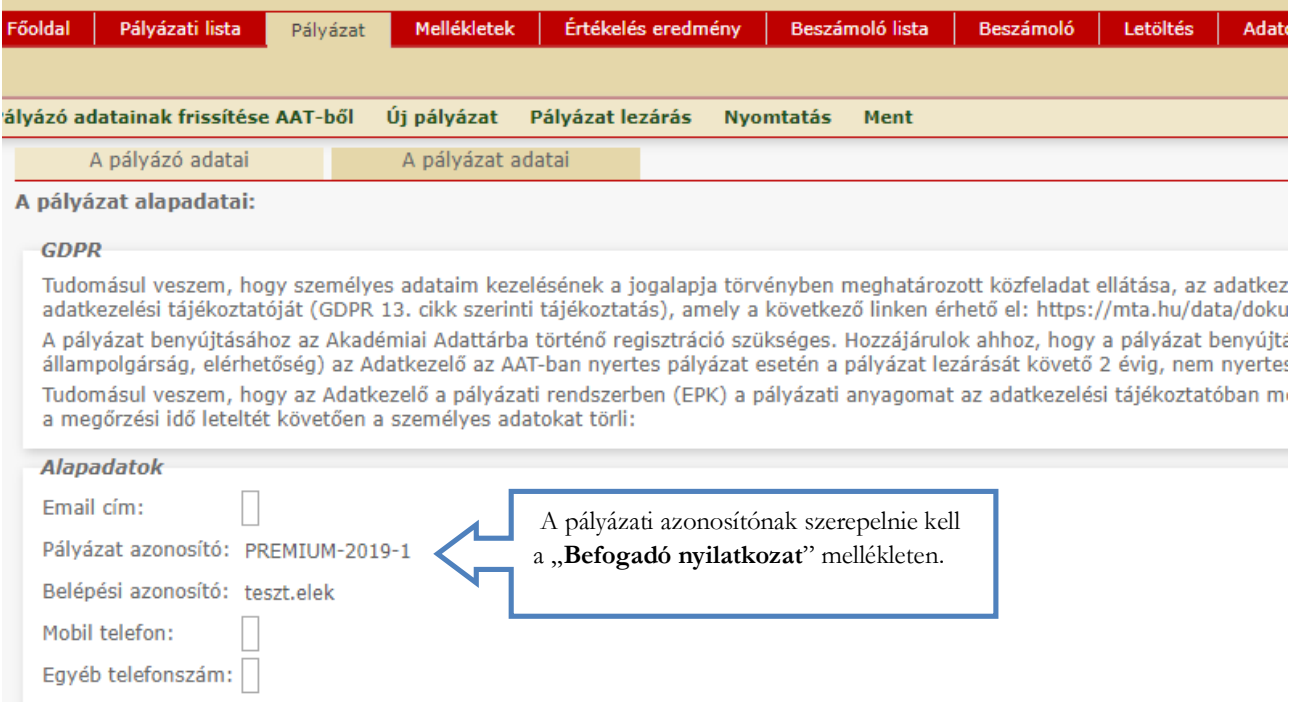

**6. A pályázat feltöltésének folytatása későbbi időpontban**

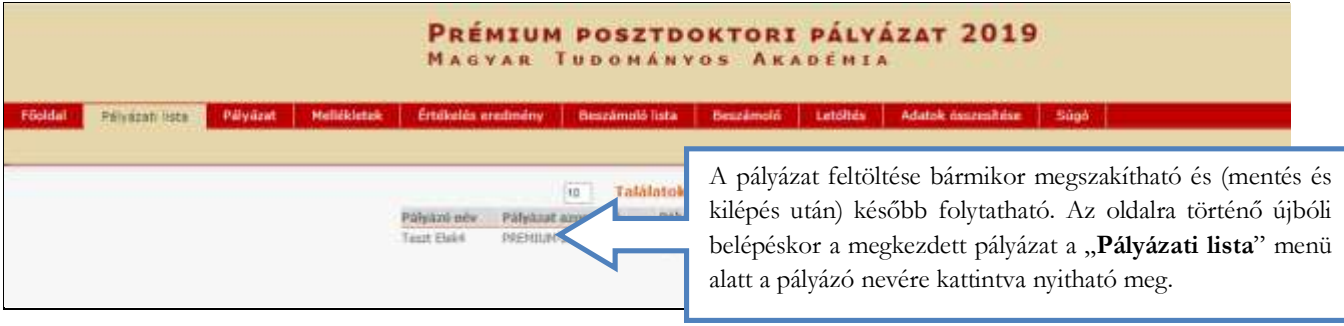

## **7. A teljes pályázat megtekintése / letöltése**

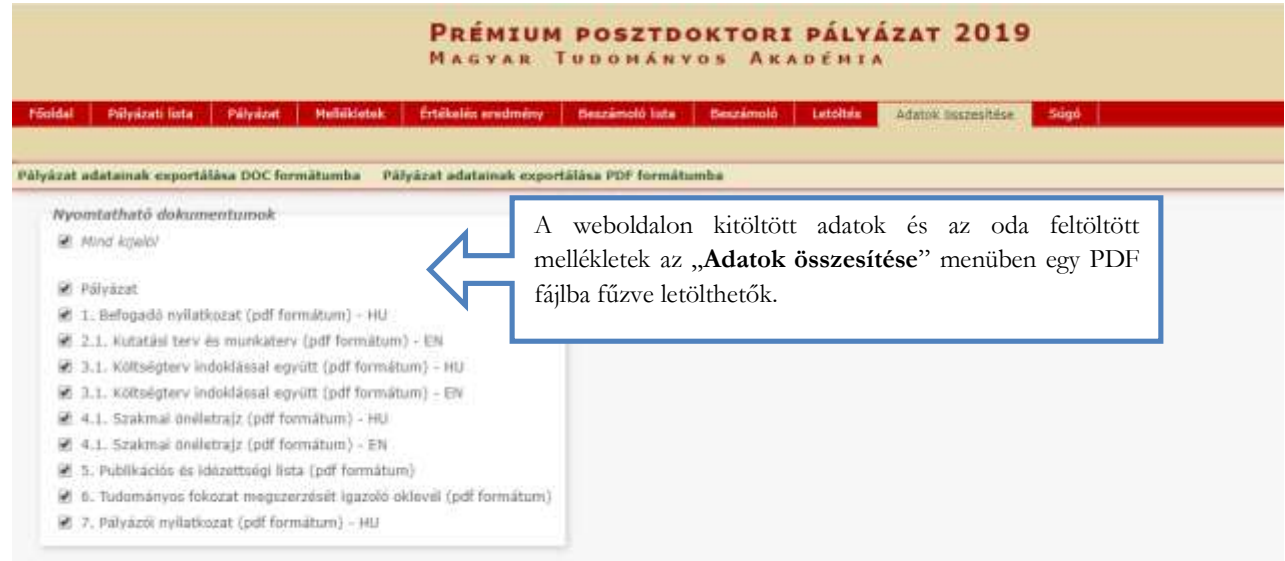

# **8. A pályázat lezárása**

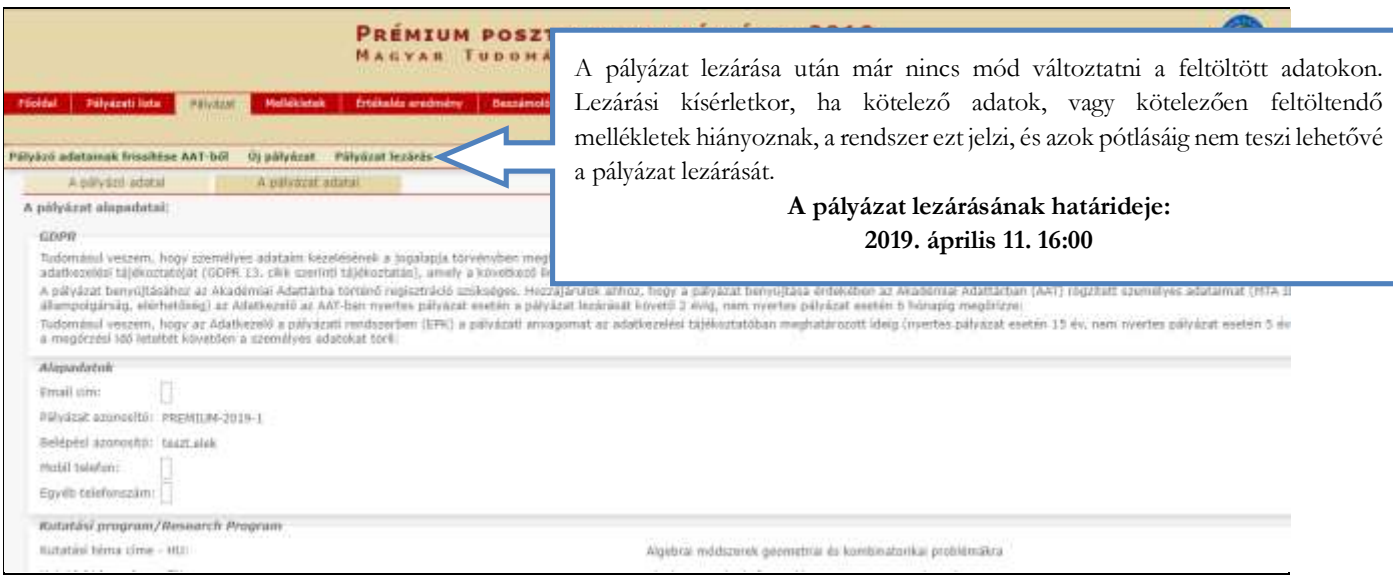